## **Search and Register for Classes: Student Planning**

- 1. Go to my.flcc.edu and log in using your MyFLCC username and password. You can also access this on the top right hand side of the banner on the college's home page, flcc.edu
- 2. Before you register you must complete Required Agreements. To do this, click on your username at the top right-hand corner of your screen and select **Required Agreements**. Click **view** on the following agreements prior to registration: Prior Conduct Dismissal and the Student Financial Agreement.
	- a. You will only have to do the Prior Conduct Dismissal once but the financial agreement will be required during most registration periods.

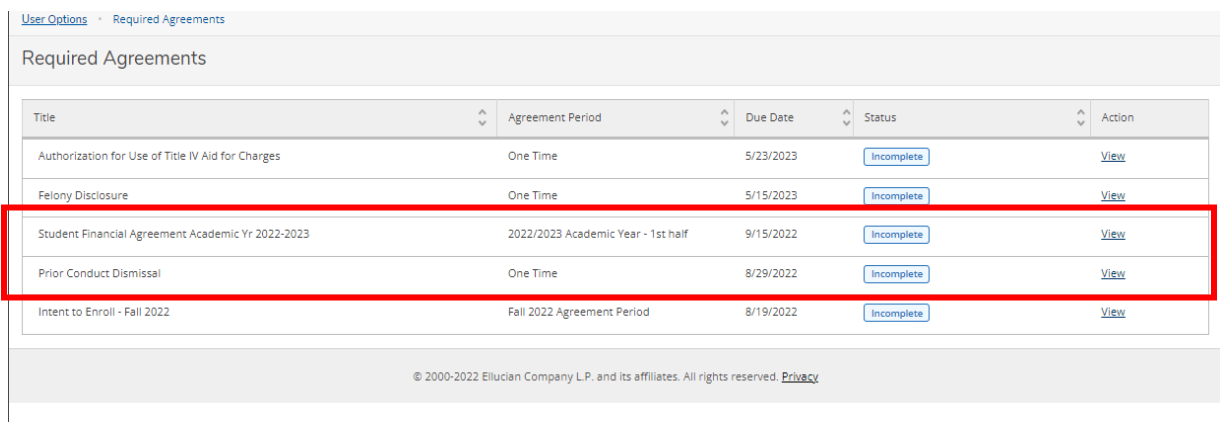

**3.** Once you're done, click on the home icon on the top left hand side menu and then select **Student Planning** and then**Go to Plan & Schedule.**

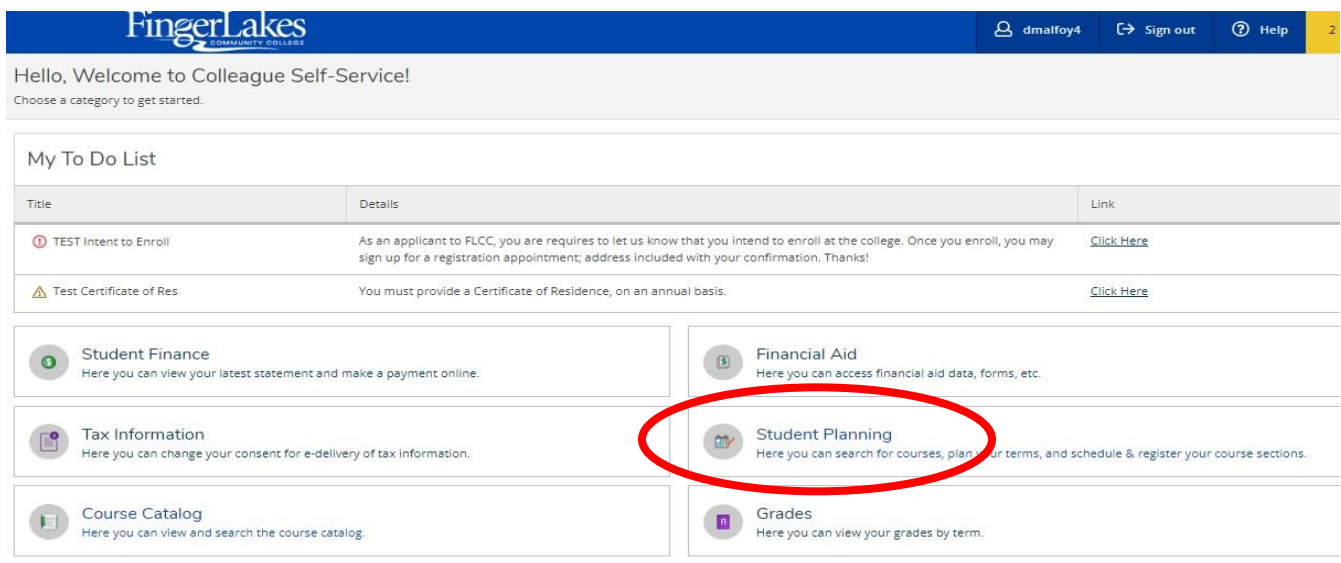

- 4. If an advisor has made course recommendations, they will appear here. To select sections, click **View other sections** under each class to see available sections.
	- a. As you hover your mouse over the sections, they will appear in yellow in the calendar view on the right. Online classes without a meeting time will appear at the bottom of the calendar.
	- b. At the top of the list of sections, you will see arrows if more lists of sections are available. Click over to see more choices.

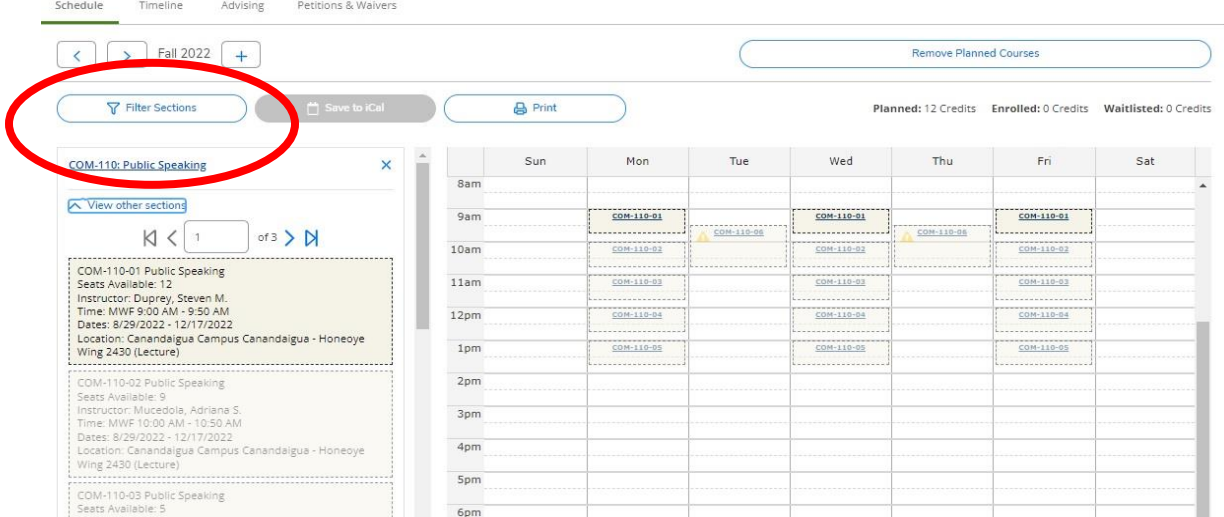

- **5.** Utilize **Filter Sections** to filter by location, availability, and days of the week. To continue to utilize this feature, you must click **Filter Sections** prior to viewing sections for each class.
- 6. Once registration begins, you can click **Register** on each section or click the **Register Now** button at the top right of the calendar to register for all of the sections at once.

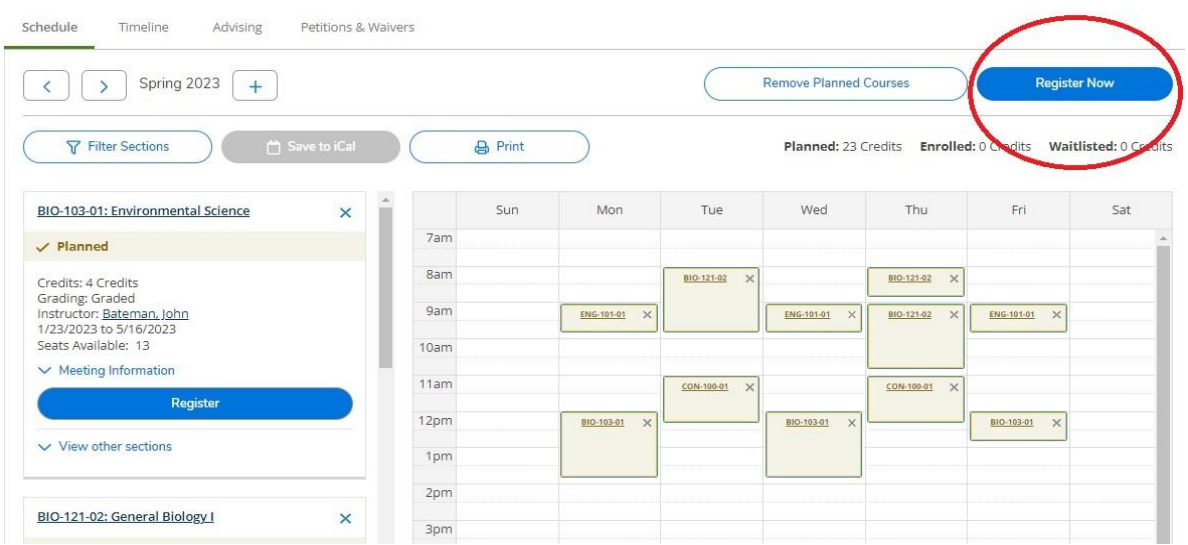

- 7. It is recommended that students click **Register Now** instead of registering for individual sections.
	- a. Classes that are successfully registered for will appear green in the calendar and be listed as 'Registered, but not started'.
	- b. To view a detailed view of your schedule, including classroom locations and faculty names, click **Print**.
- 8. If an advisor hasn't made recommendations and/or you need to find courses required for your degree, click on **Go to MyProgress** when you first get into **Student Planning** or **MyProgress**  within **Student Planning**.

## **Understanding MyProgress**(previously Program Evaluation)

1. Click **Expand All** to see all of the areas of the degree program.

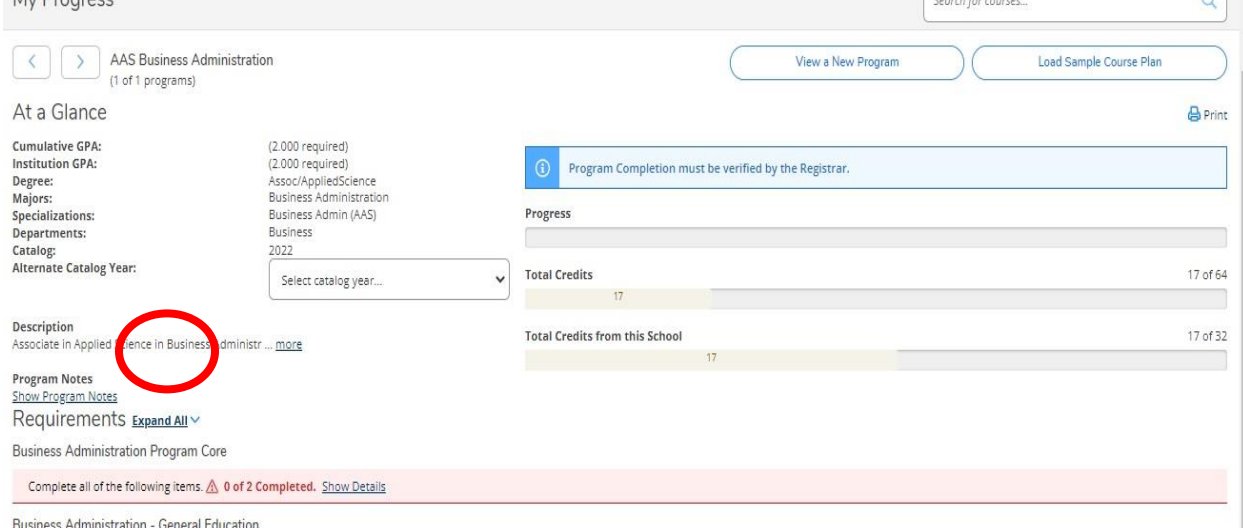

<u> 1986 - James Barnett, politik e</u>ta eta espainiar

 $\circ$   $\vdash$ 

- 2. Areas that are complete will be listed as 1 of 1 completed or 3 or 3 completed depending on the degree requirement. They will also be in green with a check mark (see example on next page)
	- a. The class that completed the corresponding section will be listed as Completed with a green check mark. Other course that could have fulfilled that area will appear as Fulfilled. The description below each heading should explain the degree requirement.
	- b. Grades and the semester that you completed the course is also listed.
	- c. Transfer credit will have a T list as the grade.

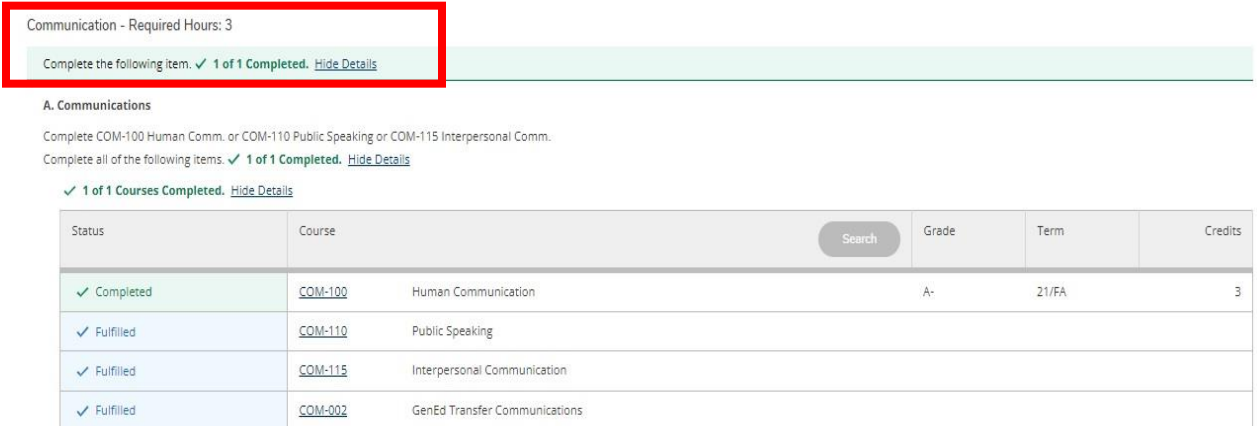

**Engelering Density Hours C** 

- 3. Degree requirements that are in progress will appear in green and will be identified as In-Progress with the current semester listed under the term column.
	- a. Read the degree requirement description for details and to determine if there are still unplanned courses in that section.
	- b. This example below shows the student is currently enrolled in the last required course in this area. The area is identified as Fully Planned.

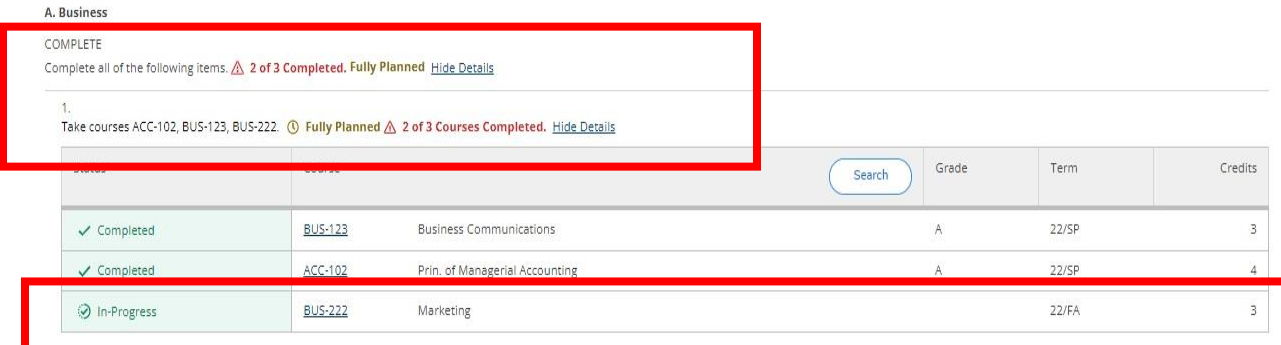

- 4. Degree requirements that specify a specific course and are unplanned will be listed in red as Not Started. Read the degree requirement to determine if all of the courses or credits listed are required or if the list is showing the choices.
	- a. The degree requirement will also appear as 0 of 1 Courses Completed (see below) or 0 of 3 Course Completed depending on the area. This will also appear in red.
	- b. Click **Search** to view all of the choices and their availability or click on the specific course to read the course description, Add Course to Plan, and/or to select the desired section.

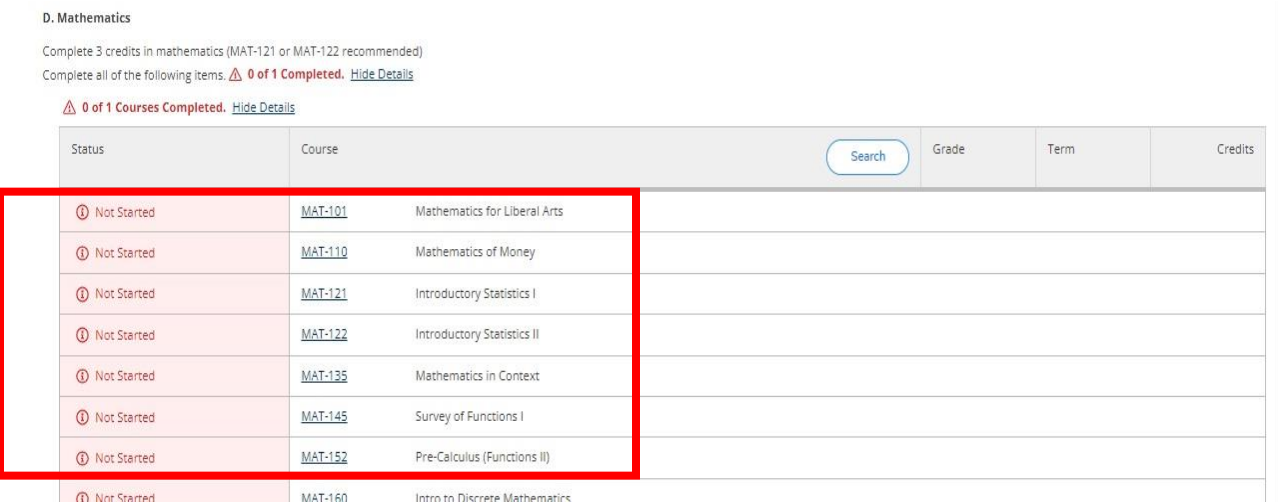

5. Once a course is planned, it will appear at the top of the list if there are choices and the degree area will appear as 1 of 1 Fully Planned or whatever the requirement.

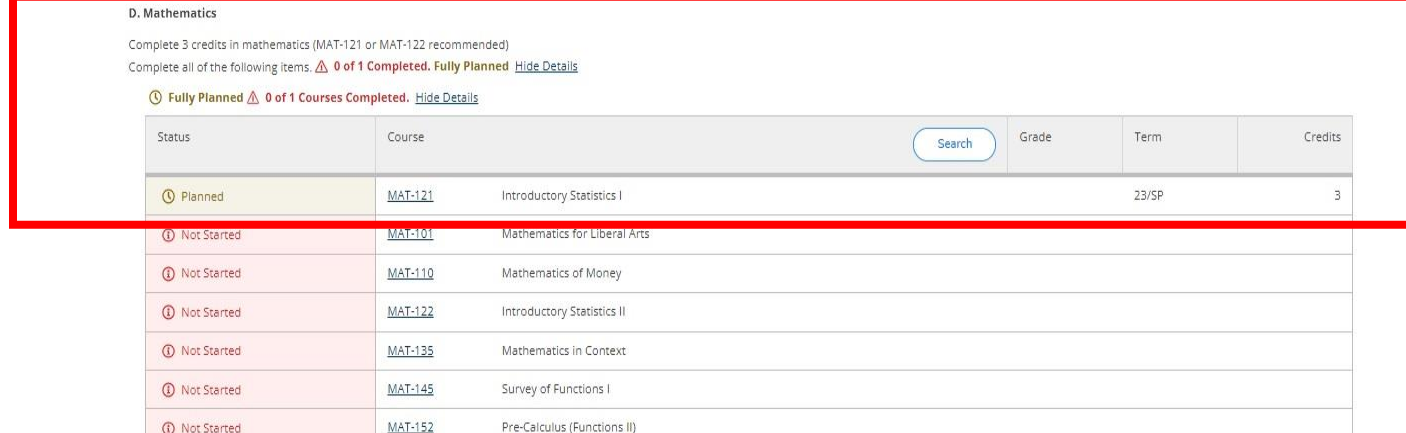

- 6. Degree requirements that are unplanned but are not listed as a specific course will appear in red as 0 of 1 Completed or 1 or 2 Credits Completed (see example below). Details about the degree requirement will be listed below the section name.
	- a. Click **Search** to view degree area requirements or use **Search for courses** on the top right of the screen to search for specific courses.

b. Utilize the filters on the left side of the page to determine what courses are available for registration for an upcoming semester or click **Add Course to Plan** on the course to plan the course for a specific semester.

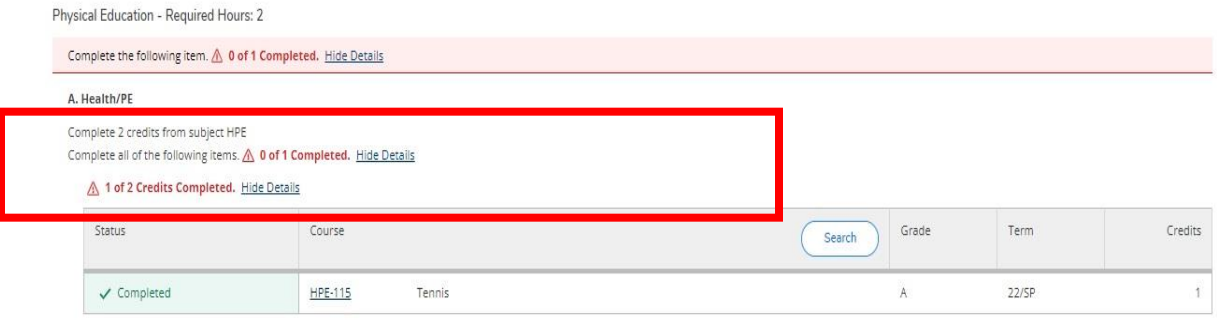

- 7. Once you are done planning courses, click **Student Planning** on the top heading and then **Plan & Schedule.**
	- a. **Student Planning** always default to the current semesterso to see planned courses for future semesters click on the arrow next to the semester name.
	- b. **Student Planning** saves as you go.
	- c. Course that are planned should appear on the **Schedule** tab. You can now search for sections (see step 4 above for detailed instructions).